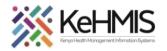

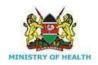

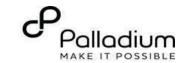

# **SOP: How to Document Laboratory Order Services KenyaEMR**

[ Last updated: March 2024]

| Tasks:              | End-to-end documentation of the process for creating laboratory order services for clients in the KenyaEMR 3.x platform. |
|---------------------|----------------------------------------------------------------------------------------------------|
| Objective:          | Successfully Log into KenyaEMR, Create lab order services, and document the details in KenyaEMR                          |
| Who:                | All facility staff responsible for conducting clinical services                                                          |
| Required Materials: | Username, password, computer with KenyaEMR 3.x (18.7.2) + installed, patient name, ID, and/or age                        |

#### Introduction:

KenyaEMR has been enhanced to support comprehensive documentation of Creating laboratory order details. This guide provides step by step guide for documenting laboratory order information in KenyaEMR

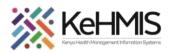

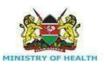

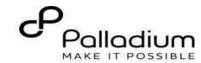

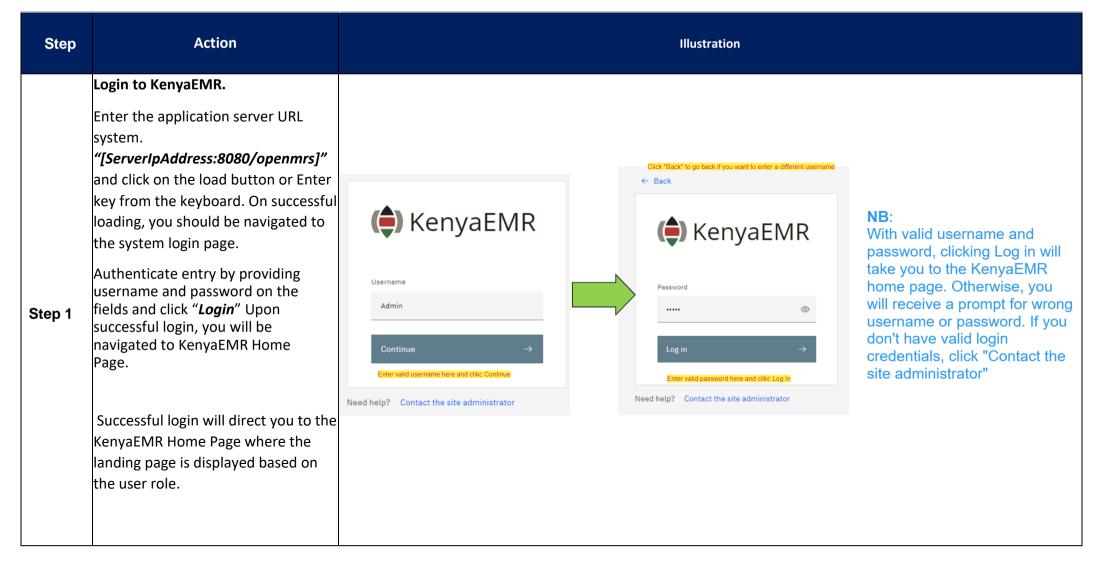

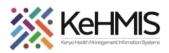

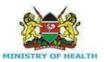

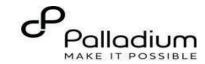

## Locating the Laboratory Order Form

- From the landing page, select the client of interest from the active line list.

Step 2

 If a client is not available on the active line list, proceed to search for a client.

| Q Filter table |                    |        |                               |   |    |            |  |  |  |
|----------------|--------------------|--------|-------------------------------|---|----|------------|--|--|--|
|                |                    |        |                               |   |    |            |  |  |  |
| ~              | Today, 16:23       | MGFKEJ | Maringich Maringich Maringich | М | 18 | Outpatient |  |  |  |
| ~              | 20-Mar-2024, 17:21 | MGK67Y | my email Gmail                | F | 24 | Outpatient |  |  |  |
| ~              | 20-Mar-2024, 16:08 | MGK69W | Nyandi PT EMR                 | Μ | 24 | Outpatient |  |  |  |
| ~              | 20-Mar-2024, 15:34 | MGK647 | Rose Awino James              | F | 27 | Outpatient |  |  |  |
| ~              | 20-Mar-2024, 15:25 | MGK4VK | hesbon atieno atieno          | М | 31 | Outpatient |  |  |  |
| ~              | 20-Mar-2024, 15:25 | MGK63A | Dorine Akiinyi Onyango        | F | 34 | Outpatient |  |  |  |
| ~              | 20-Mar-2024, 15:23 | MGK4WH | Newton LAWI Isack             | М | 31 | Outpatient |  |  |  |

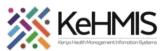

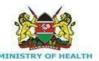

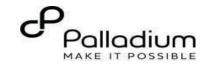

## Step 3 Searching for patient to create a lab order.

- List of clients scheduled for the day will be listed on the screen as shown.
- If the patient of interest is not listed, search for the patient.

Click on the "Search button " at the top right to open the search window.

Q Search for a patient by name or identifier number

- Type the name or Patient ID into the designated field. As you input the identifier, a list of potential matches will be displayed.
- To conduct a refined search, input the patient's name on the search bar then press the "ENTER "key to initiate the search.
- Under refine search, specify the client sex, date of birth (if known), client age, phone number (if available) and postal code where applicable. Upon entering the details, click on 'Apply' or else click on 'Reset Fields'

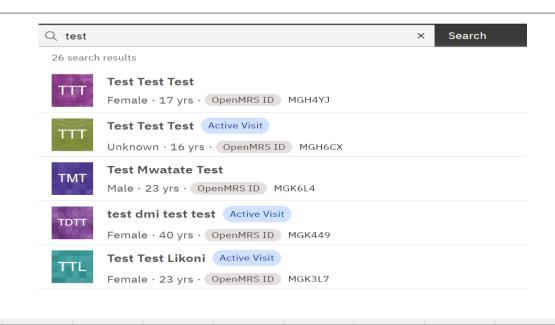

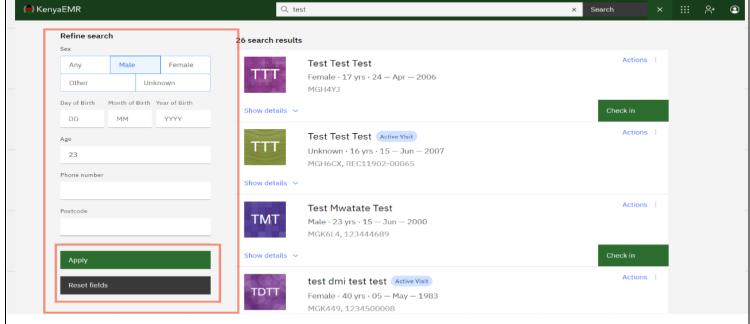

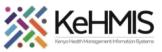

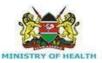

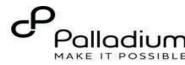

## Start a visit Check in the patient. To start the process of creating a Lab Order, you need to Date and time of visit Step 4 Check-in the client by clicking Date Time the checking button as shown. AM ~ 07/11/2022 11:58 Specify visit date. Click here Specify visit Time. Click here **Visit Location** Specify location (Facility) from the list. Click here Select a location 10 Engineer VCT Visit type Recommended All Q Search for a visit type Specify visit Type from the options listed here Outpatient 1 ∨ of 1 page 1/1 items

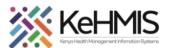

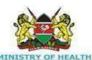

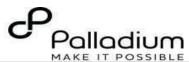

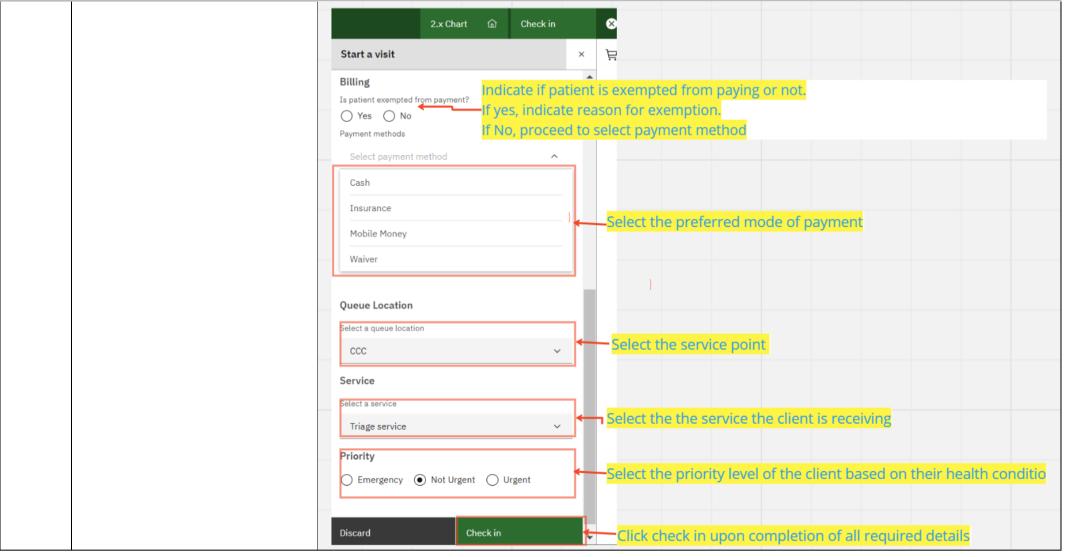

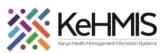

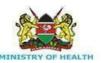

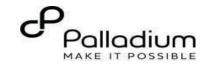

## Step 5

#### **Open the Order Cart**

Once the client has been checked in, click on the 'Order Basket' Icon on the right navigation panel to locate the Lab Order (as highlighted).
Click the 'Lab Order' icon to open it.

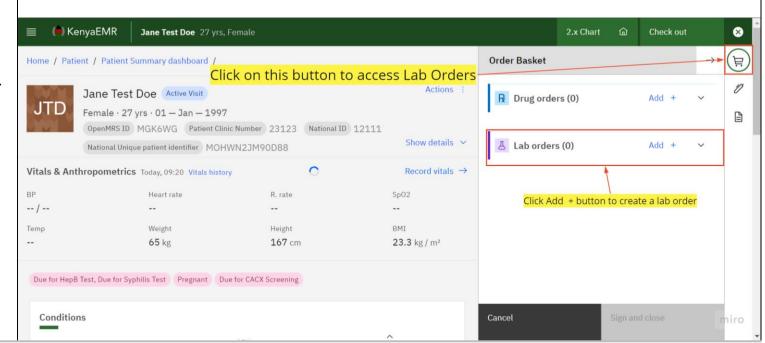

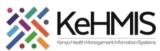

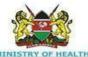

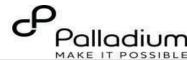

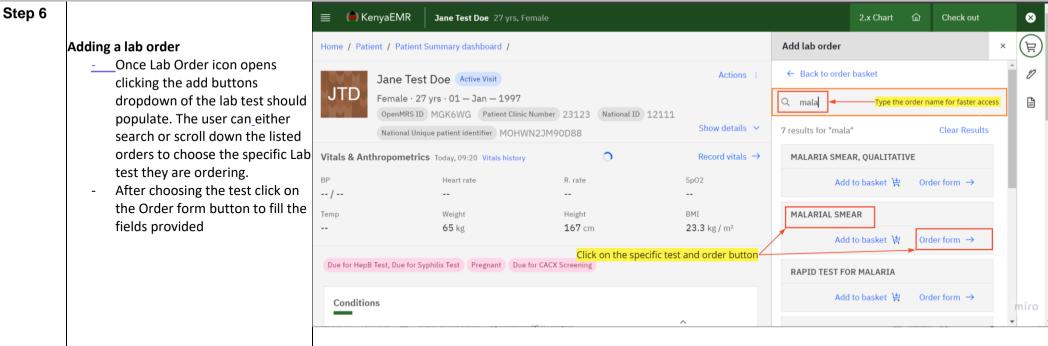

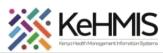

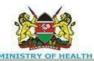

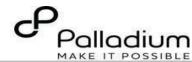

## Step 7 Saving Lab Order

 After adding the needed lab test, add the lab reference number and also the test priority and any additional instructions if any then click on the 'save order' button.

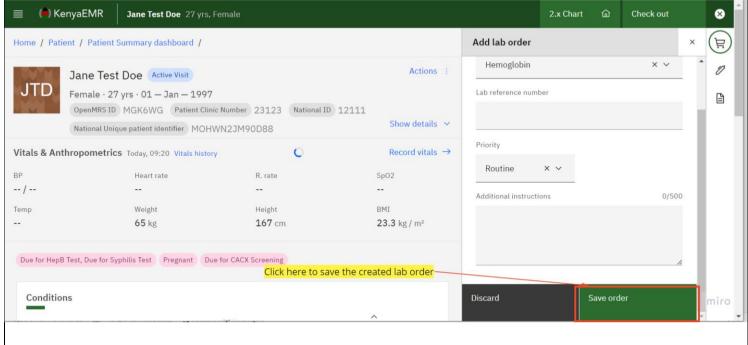

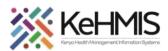

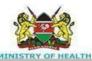

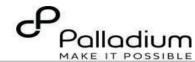

## Step 8

#### Sign and close the order.

 After successfully saving the order, the user should click the 'sign and close' button. This will send the lab request to the Laboratory dashboard for processing.

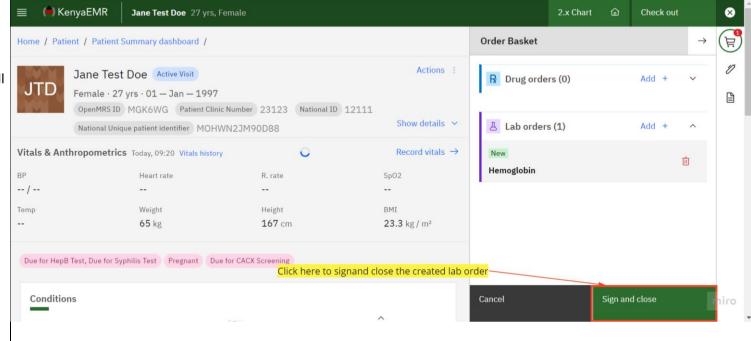

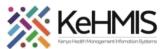

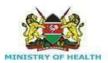

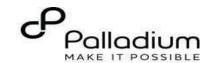

## Step 9

#### Successful Lab order

- After successfully placing a lab order the system notifies the user that the order was placed successfully
- The order successfully transitions to the Laboratory module.

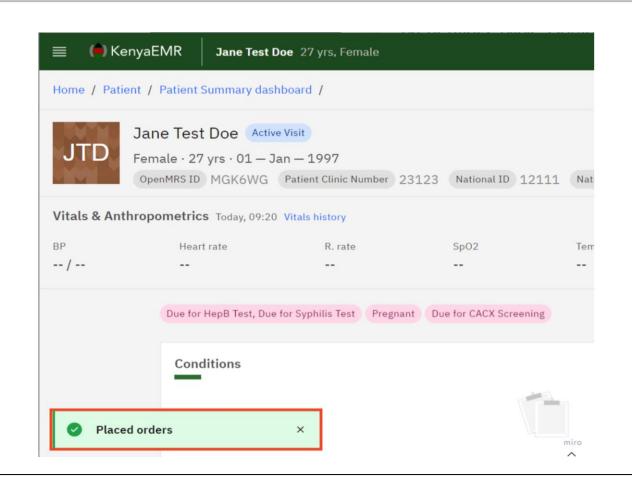